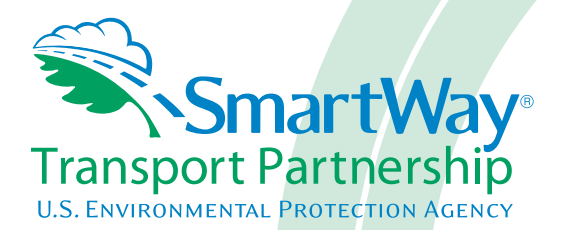

# **2018 SmartWay Truck Carrier Partner Tool: Quick Start Guide U. S. Version 2.0.17 (Data Year 2017)**

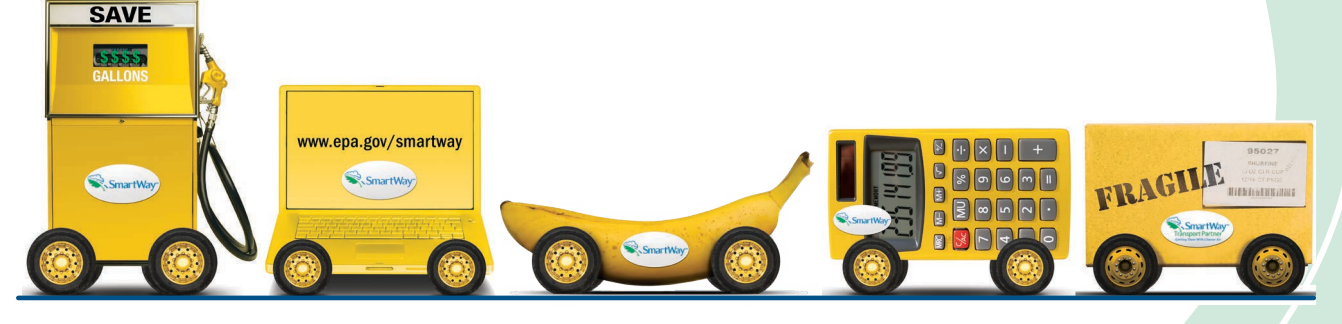

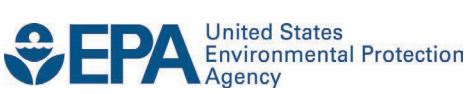

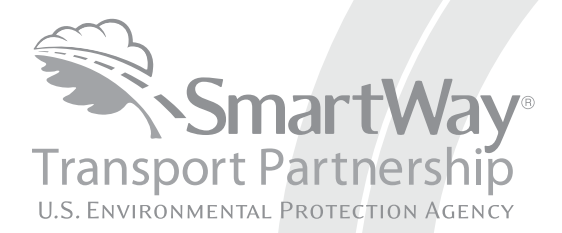

# **2018 SmartWay Truck Carrier Partner Tool: Quick Start Guide U. S. Version 2.0.17 (Data Year 2017)**

Transportation and Climate Division Office of Transportation and Air Quality U.S. Environmental Protection Agency

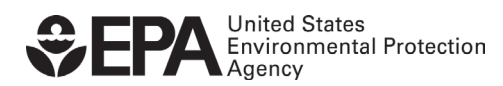

Office of Transportation and Air Quality EPA-420-B-18-002 January 2018

# **Table of Contents**

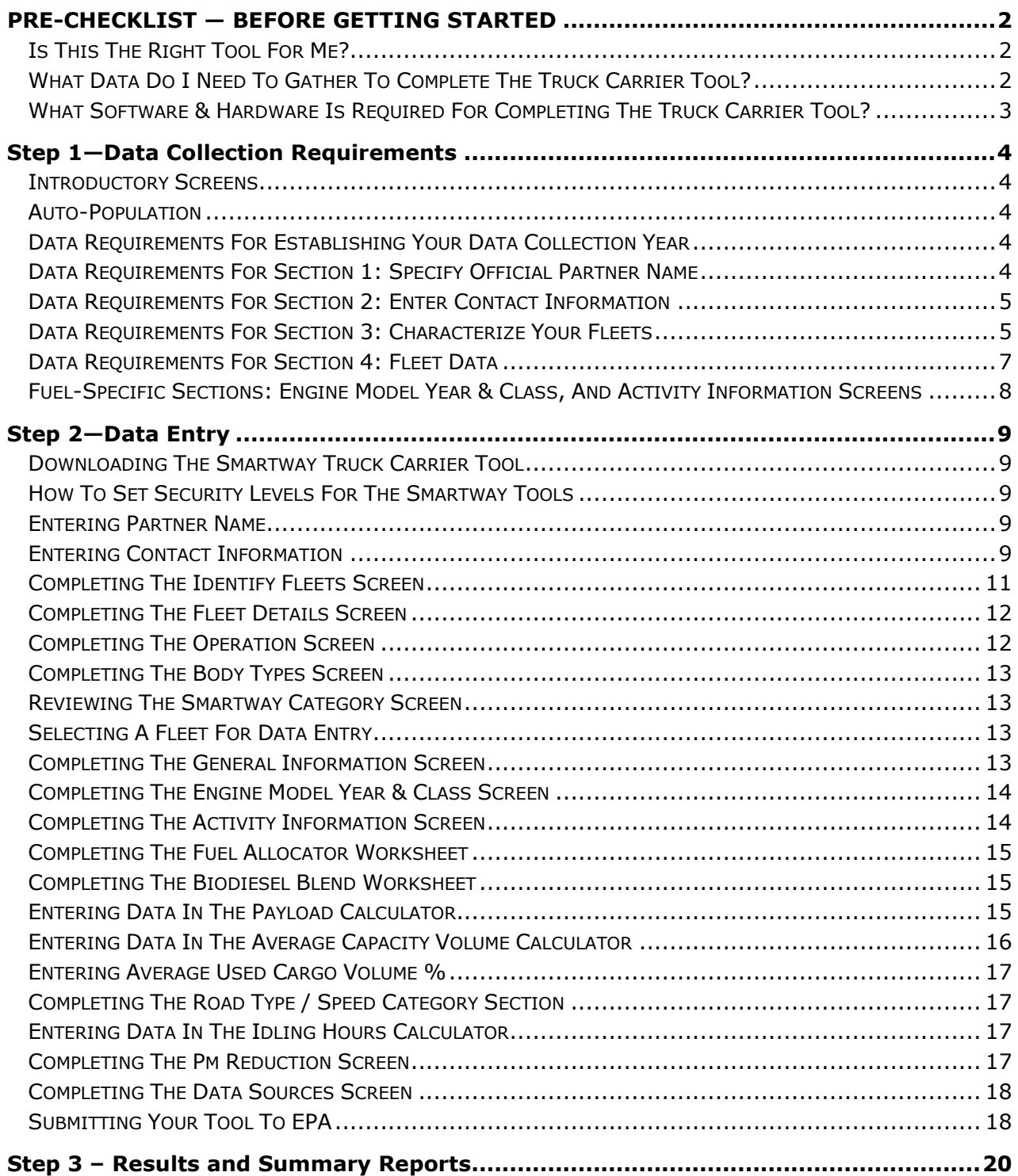

# <span id="page-3-0"></span> **PRE-CHECKLIST — BEFORE GETTING STARTED**

#### **WARNING:**

 **\*\*\*Before beginning, use this chart to make sure you are choosing the right tool for your operations! \*\*\*** 

## <span id="page-3-1"></span> *IS THIS THE RIGHT TOOL FOR ME?*

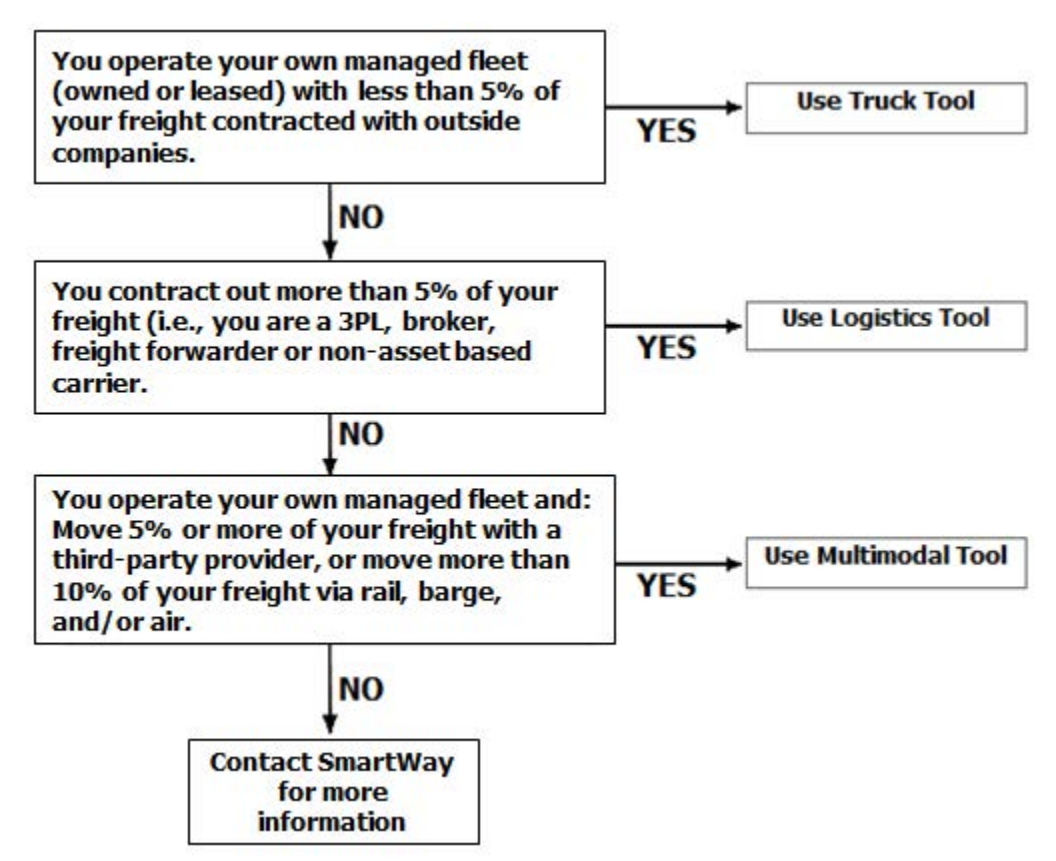

If none of the above statements is applicable, contact EPA SmartWay at 734-214-4647 for assistance.

# <span id="page-3-2"></span> *WHAT DATA DO I NEED TO GATHER TO COMPLETE THE TRUCK CARRIER TOOL?*

 To participate in SmartWay, truck carriers need to gather the following essential information to complete the Truck Carrier Tool:

- The official company name EXACTLY as you would like it presented on the EPA website and other EPA communications
- • Company contact information
- Contact details for your Working Contact (see page 9 for definition)
- Contact details for an Executive, Sustainability, and/or Other Contact(s) (Executive cannot be the same as the Working Contact) (see page 10 for definition)
- • Percent split between US/Canada operations for each fleet
- Quarterly International Fuel Tax Agreement (IFTA) statements<sup>1</sup> (for activity data) for the reporting

<span id="page-3-3"></span>l

 $1$  If applicable – for Class 7, 8a and 8b trucks only.

calendar year

- • Fleet details for all fleets you control:
	- $\circ$  SCACs, MCNs, DOT, and/or NSC number information
	- $\circ$  Total inventory of vehicles in your fleet(s), sorted by vehicle class and engine model year, body type, and operational category for the reporting calendaryear
	- $\circ$  Total miles, revenue miles and empty miles
	- $\circ$  Total diesel, biodiesel and/or other fuel use by class
	- $\circ$  Reefer fuel use by class (if applicable)
	- $\circ$  Average payload and average volume by class
	- $\circ$  For less-than-truckload carriers, average load weight and average number of loads per truck
	- $\circ$  Average cargo volume use percentage by class
	- $\circ$  Average idle hours per truck
	- $\circ$  Use of particulate matter control equipment by truck class and engine model year (if applicable)
- Data sources
- SmartWay ID number (if this is not your first tool submission)

 This data should be provided for all of your company's fleets. This data reflects the amount of freight carried by each carrier, the distance that freight is carried, and the fuel consumed to carry the freight.

#### <span id="page-4-0"></span>*WHAT SOFTWARE & HARDWARE IS REQUIRED FOR COMPLETING THE TRUCK CARRIER TOOL?*

The Truck Carrier Tool was designed in "Microsoft Excel Forms." Completing the Truck Carrier Tool requires the following software and hardware:

- • A 2003 or later version of Microsoft Excel\*
- • Excel security level set at Medium or lower
- A PC running Windows XP or newer operating system (The Tool does not currently work using the Mac operating system)
- • A minimum of 15 megabytes of free disk space. More disk space may be required based on the number of companies you define in your Tool
- • A monitor resolution of at least 1,024 x 768

#### *\*The Excel web application in MS Office 365 (the cloud-based version of the Office operating system) does not currently support the macros used in the SmartWay tools. Therefore, SmartWay tools do not function in Office 365 at this time.*

 Please check with the user guides for your computer, online support, or your company's IT department to make sure your system is set up to use the Truck Carrier Tool.

# <span id="page-5-0"></span>**Step 1—Data Collection Requirements**

 technical aspects of the Tool and the data entry process; this guide will focus primarily on the essentials for This section will identify data needed for completing the required sections of the Truck Carrier Tool. **The Truck Carrier Tool Technical Documentation** explains more about the methodological structure and completing the Tool.

#### <span id="page-5-1"></span>*INTRODUCTORY SCREENS*

 Upon opening the 2017 Tool, you will see a Welcome screen, followed by five screens which orient you to the Tool. The Assistance for New Users screen appears first, and allows users to view an orientation video. Additional screens may be accessed from this screen, including Tool selection guidance, data collection information screens and may be skipped if you are already familiar with the Tool. However, upon you agree to the terms of the Partnership Agreement. needs, Tool help and navigation, and the SmartWay Partner Tool Schedule for 2018. These are general proceeding you **MUST** select the box at the bottom of the Partnership Agreement screen, indicating that

## <span id="page-5-2"></span>*AUTO-POPULATION*

 As you progress through the Tool, you will see an "Auto-Population" screen. This screen allows partners and applicants to input their SmartWay ID and automatically load the information for the initial steps of the Tool (Partner Name, Contact Information, and for established Partners, Fleet Information), based on the prior year's submittal or, for applicants, information entered through the online SmartWay Carrier Application.<sup>[2](#page-5-5)</sup> The Auto-Population option can save time and ensure naming consistency for your contacts If you do not have a SmartWay ID, or prefer to enter this data manually, you may skip this step. and fleet(s) from year to year. A popup screen will appear displaying all the contact and fleet data uploaded for your review before proceeding. Corrections and revisions may be made on the HOME screen if needed.

## <span id="page-5-3"></span>*DATA REQUIREMENTS FOR ESTABLISHING YOUR DATA COLLECTION YEAR*

 months) data. This means that you have data from January of the calendar year through December of the same year. If you have not been in operation for a full year, you must collect *a minimum of three months' data* for input into the SmartWay Tool. In your next update year, you will be expected to submit a full year's Before beginning your data collection, identify the last calendar year for which you have full annual (12 data.

# <span id="page-5-4"></span>**DATA REQUIREMENTS FOR SECTION 1: SPECIFY OFFICIAL PARTNER NAME**

 Your Partner Name is the official name that your customers would recognize for your company—in other words, the name someone hiring you would look for.

 You must specify your company's official Partner Name under Section 1 of the HOME screen, exactly as you want it to appear on the SmartWay website.

<span id="page-5-5"></span><sup>2</sup> You may access the SmartWay carrier application at

l

[http://app5.erg.com/smartwayonramp/onramp/index.cfm?CFID=708106&CFTOKEN=14c13f056f84b32c-C1172202-F7AC-091B-](http://app5.erg.com/smartwayonramp/onramp/index.cfm?CFID=708106&CFTOKEN=14c13f056f84b32c-C1172202-F7AC-091B-019982BF6AE1A5ED)[019982BF6AE1A5ED.](http://app5.erg.com/smartwayonramp/onramp/index.cfm?CFID=708106&CFTOKEN=14c13f056f84b32c-C1172202-F7AC-091B-019982BF6AE1A5ED) 

 Your company will be listed *exactly* as you've entered in Section 1. Therefore, it is important to pay special attention to proper capitalization, abbreviations, annotations, and punctuation.

 *If you selected the auto-populate option please review the Partner Name as it appears on the screen, revising it as necessary.*

# <span id="page-6-0"></span>**DATA REQUIREMENTS FOR SECTION 2: ENTER CONTACT INFORMATION**

The SmartWay Tool asks for:

 $\overline{a}$ 

- **General company information** such as location, web address, phone number, etc.
- **A Working Contact**<sup>[3](#page-6-2)</sup> for any questions about your company's participation and Tool submissions
- **An Executive Contact**<sup>4</sup> for participation in awards and recognition events
- • **A Sustainability Contact (optional)[5](#page-6-4)** for information on company sustainability programs and outreach
- fleet manager,etc.). • **Additional contacts (optional):** Additional contacts may include anyone who is not the Working, Executive, or Sustainability contact but may be involved with SmartWay (e.g., press/media contact,

 an internal succession plan to make sure that your Truck Carrier Tool submission schedule is maintained, in the event that a Working Contact is reassigned, or leaves the company for any reason. Note that you MUST have at least two contacts listed in the contact information section of the Tool, and the Working and Executive Contacts must be different, in order to proceed. SmartWay recommends developing

*If you selected the auto-populate option you still MUST review the Contact Information summary screen that pops up upon completion of this step, and revise any entries on the HOME screen as needed.*

# <span id="page-6-1"></span>*DATA REQUIREMENTS FOR SECTION 3: CHARACTERIZE YOUR FLEETS*

The Truck Carrier Tool tracks fleet-level operations. Most carriers will only need to create one fleet

 records in the Tool and characterize their operations individually. You should not include internal company fleet definitions or designations—only separate fleets as they would be identified and hired by your If you have multiple fleets that can be hired by customers individually, you should create multiple fleet customers.

<span id="page-6-2"></span> involved in the timely submission of the Tool. The Working Contact is responsible for coordinating the assembly of information to  $3$  The Working Contact is the individual designated by the Executive Contact to directly interface with SmartWay regarding specific tasks complete/update company data; completing and updating the Tool itself; maintaining direct communication with SmartWay; and keeping interested parties within the company apprised of relevant developments with SmartWay.) NOTE: To ensure that emails from

<span id="page-6-3"></span>SmartWay/EPA are not blocked, new Working contacts may need to add SmartWay/EPA to their preferred list of trusted sources.)<br><sup>4</sup> The Executive Contact is the company executive who is responsible for agreeing to the require SmartWay. The Executive Contact also represents the company at awards/recognition events. This person should be a Vice Partnership Agreement, overseeing the Working Contact (as appropriate), and ensuring the timely submission of the Tool to President or higher-level representative for the company.<br><sup>5</sup> The Sustainability Contact may be the same as the Working or Executive Contact, but not the same as any Other Contacts.

<span id="page-6-4"></span>

There are five screens in the **Fleet Characterization** section of the Tool:

- each of your fleets. Each Fleet Name will begin with your Partner Name, and will include a Fleet Identifier. Use a Fleet Identifier that is recognizable by yourcustomers. • **Identify Fleets:** For each fleet that a customer can hire, you will be asked to establish names for
- • **Fleet Details:** You will need to confirm control of the fleet. **"Control" means that you operate/route the vehicles, regardless of ownership status, and you must confirm that you have at least 95% control of the fleet to include it in the SmartWay Truck Carrier Tool.** You will also be asked to provide SCAC, MCN, DOT or NSC numbers (for fleet identification), and define the fleet as "for-hire," "private," or "dedicated". If you have questions, please call the SmartWay helpline at (734)-214- 4767.
- **Operation Categories:** You will need to provide a reasonable estimate of the fleet's split between truckload, less-than-truckload, drayage,package delivery, and expedited operations.
- **Body Types:** You will need to provide a reasonable estimate of the fleet's split between the following body types:
	- o Dry van
	- $\circ$  Refrigerated (Reefer)<sup>6</sup>
	- o Flatbed
	- o Tanker
	- $\circ$  Intermodal chassis containers (pooled and owned)
	- o Heavy/Bulk hauler
	- o Auto carriers
	- o Moving
	- $\circ$  Utility<sup>7</sup>

**.** 

- $\circ$  Special hauler (e.g., Hopper, Livestock, and other specialized carriers)
- **SmartWay Category:** The SmartWay Category designation for each of your fleets will be shown on the fifth screen, based on your selections on the **Operation** and **Body Type** screens. For example, SmartWay Categories include Truckload/Dry Van, LTL, Mixed, etc. Your fleet's performance will be measured against other carriers with the same category designation, so please ensure you have characterized your fleet correctly before proceeding.

 **Fleet(s)** button, available on the **SmartWay Categories** tab. Once you have defined your fleets, create the data entry forms for your fleet by selecting the **Create** 

<span id="page-7-0"></span> $<sup>6</sup>$  If vou specify reefer body types in your fleet you must also provide your estimated reefer fuel use in the Activity section of the Tool.</sup>

<span id="page-7-1"></span> Because these trucks do not carry traditional freight payload, the user should self-define their payloads so as to make the emissions  $^7$  The Utility category encompasses class 2b to 8b vehicles that do not carry typical commercial freight. Examples include garbage, recycle, service, work, dump, landscape, cement, bucket, boom, ambulance, armored, fire, farm, wrecker and other similar trucks. per payload efficiency useful to the user. SmartWay will not use the emissions per payload results for the utility category. Users may experience yellow or red warning labels on the Activity screen due to the unique nature of Utility "payload." In the case of red alerts, simply input text defining your special conditions in the required text boxes that appear.

# <span id="page-8-0"></span>*DATA REQUIREMENTS FOR SECTION 4: FLEET DATA*

In Section 4 of the Truck Carrier Tool, you will enter **detailed activity and fuel consumption data** for each of the fleets you identified and characterized in Section 3.

#### **General Information Screen Requirements**

This screen asks you to provide information for six key indicators, including fuel types used.

 include miles, fuel consumption, or any reasonable quantitative means of allotting the approximate **Question 1 asks you to indicate your fleet's percent operation in the U.S. and Canada.** Acceptable metrics percentage of operations in the two countries.

**Next, you must select the fuel types found in this fleet in question 2.** You will be asked to define all fuels the fleet used from a list of:

- a. **Diesel/biodiesel:** petroleum diesel and/or biodiesel made from any renewable feedstock
- b. **Gasoline/Ethanol:** conventional and reformulated gasoline, and 85% ethanol (E85)
- c. **Liquefied Petroleum Gas (LPG):** also known as LP Gas, Liquid Propane Gas, and propane
- **d. Liquefied Natural Gas (LNG)**
- **e. Compressed Natural Gas (CNG)**
- f. **Electric:** vehicles exclusively using battery electric power
- gasoline or diesel g. **Hybrid:** vehicles with hybrid electric or hydraulic hybrid powertrains, using either

**NOTE:** Once you check these boxes, the appropriate fuel type tab (along the top of the screen next to the **General Information** tab) will become active. **Please complete the screens for each fuel type you select.** 

 estimate the percentage of your fleet's operations that are short haul or long haul. A short haul is defined as any haul less than 200 miles; a long haul is defined as any haul in excess of 200 miles. **Question 3 asks you to determine your short-haul split vs. long-haul split.** You will be requested to Percentages should be reasonable estimates.

 **freight volume**, and if so, to specify what percent of your total loads shipped last year were brokered. If you indicate that more than 5 percent of company's total freight volume is brokered out, you will Tool instead of the Truck Carrier Tool. You may choose to contact your Partner Account Manager (PAM) **In Question 4, you will be asked to indicate if you broker-out some portion of your company's total**  receive a warning that you should consider using the Logistics Carrier Tool or the Multimodal Carrier or the SmartWay helpline if this occurs.

 **For Question 5, check to box if your fleet operates in the Northeast United States. This information is voluntary and not required for Tool submittal.** This question asks about your activities in the Ozone Transport Commission (OTC) member states. The OTC is a multi-state organization created under the Clean Air Act, responsible for advising EPA on transport issues and for developing and implementing regional solutions to the ground-level ozone problem in the Northeast and Mid-Atlantic regions. OTC member states include Connecticut, Delaware, the District of Columbia, Maine, Maryland, Massachusetts, New Hampshire,

 New Jersey, New York, Pennsylvania, Rhode Island, Vermont, and Virginia. If you operate in these states, please specify if you were asked to join SmartWay by the OTC. If so, you should then indicate what or other) and the percentage value. percentage of your operation is based in the OTC, what the percentage estimate is based on (miles, gallons,

 **truck and weight per load are now required in Question 6. Pay close attention to how these values are NOTE: For fleets categorized as Less-than-truckload/Dry Van, data for the average number of loads per defined and estimated – the tool will validate these estimates by comparing them against the payload data entered later on the Activity screen.** 

# <span id="page-9-0"></span> *FUEL-SPECIFIC SECTIONS: ENGINE MODEL YEAR & CLASS, AND ACTIVITY INFORMATION SCREENS*

 LNG, CNG, Electric, and Hybrid) there are up to three screens requiring data inputs: This section looks at truck classes and engine model years. Under each fuel-type tab (Diesel, Gasoline, LPG,

- 1. the **Engine Model Year & Class[8](#page-9-1)** screen
- 2. the **Activity Information** screen
- 2007 engines on the **Engine Model Year & Class** screen 3. the **PM Reduction** screen will appear for diesel vehicles if you specify diesel trucks with pre-

#### **To complete these screens, you will need to have the following data on hand**

- the number of trucks in each fleet split out by engine model year and truck class
- • total miles by vehicle class
- revenue miles by vehicle class
- empty miles by vehicle class

<span id="page-9-1"></span>l

- gallons of fuel used by vehicle class (or kWhrs for electric trucks)
- payload information by class and body type (if available; if not, use the Payload Calculator default ranges)
- Volume Calculator defaults) or by trailer/container type for combinationtrucks average capacity volume by body type and truck class for straight trucks (if available; if not, use the
- average used cargo volume percent by truck class
- • road type/speed category splits by truck class
- average idling hours (short duration and extended) per truck for allclasses
- retrofit control devices the number of trucks by class and engine model year for which you are using particulate matter

<sup>8</sup> For electric trucks, this screen is known as the "Motor Model Year and Class Screen".

# <span id="page-10-0"></span>**Step 2—Data Entry**

# <span id="page-10-1"></span> *DOWNLOADING THE SMARTWAY TRUCK CARRIER TOOL*

To download the SmartWay Truck Tool, visit[: https://www.epa.gov/smartway/smartway-truck-carrier](https://www.epa.gov/smartway/smartway-truck-carrier-partner-resources)[partner-resources.](https://www.epa.gov/smartway/smartway-truck-carrier-partner-resources) Save the Tool in a folder on your hard drive; this folder should house copies of your data and future updates.

# <span id="page-10-2"></span>*HOW TO SET SECURITY LEVELS FOR THE SMARTWAY TOOLS*

 Instructions should appear on your screen *if* you need to change your security settings before running the Tool. The instructions differ depending upon what version of Excel you use (Excel 2003, 2007, 2010, 2013, In some cases, Microsoft Excel will ask you to adjust your security settings before opening the Tool. or 2016).

 screen guidance in Part 1: Downloading and Setting Up the Tool. If you need additional assistance with your security settings, download the guidance document labeled "Truck Carrier Partner 2.0.17 Tool: User Guide.2017 Data Year—United States Version" from [https://www.epa.gov/smartway/smartway-truck-carrier-partner-resources a](https://www.epa.gov/smartway/smartway-truck-carrier-partner-resources)nd review the screen-by-

## <span id="page-10-3"></span>*ENTERING PARTNER NAME*

Under Step 1 on the HOME screen:

- 1. Type your Partner Name EXACTLY as you would like it to appear on the SmartWay website and in other EPA communications in the field as indicated.
- 2. Proceed to Section 2 to enter Contact Information.

# <span id="page-10-4"></span>*ENTERING CONTACT INFORMATION*

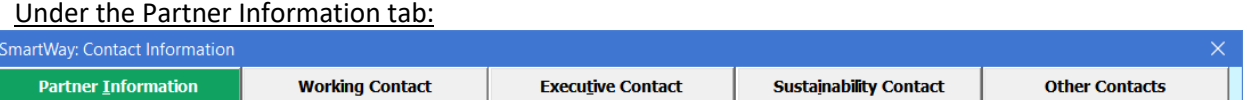

*Note: Use the Tabs at the top of the window to navigate between the 5 information screens* 

 *Each field marked with an asterisk must be filled out. You will not be able to submit the Tool to SmartWay without this information.* 

- 1. **Enter the Company address, phone numbers, and website (optional)**.
- 2. **Enter the Working Contact name and title.**

 The **Working Contact** is the individual designated by the Executive Contact to directly interface with SmartWay regarding specific tasks involved in the timely submission of the Tool. The Working Contact is responsible for coordinating the assembly of information to complete/update fleet data;

 completing and updating the Tool itself; maintaining direct communication with SmartWay; and keeping interested parties within the company apprised of relevant developments with SmartWay. (NOTE: To ensure that e-mails from SmartWay/EPA are not blocked, new contacts may need to add SmartWay/EPA to their preferred list of trusted sources.)

#### **3. Enter the Executive Contact name and title.**

 Contact also represents the company at awards/recognition events. This person should be a The **Executive Contact** is the company executive who is responsible for agreeing to the requirements in the SmartWay Partnership Annual Agreement, overseeing the Working Contact (as appropriate), and ensuring the timely submission of the Tool to SmartWay. The Executive Vice President or higher level representative for the company.

#### **4. Enter the Sustainability Contact name and title (optional).**

 environmental performance. The Sustainability Contact may be the same as the Working or The **Sustainability Contact** is the individual assigned responsibility for monitoring the company's Executive Contact (and specified by checking the "Same as" boxes in the Sustainability Contact section), but cannot be the same as any Other Contact.

#### Under the Working Contact tab:

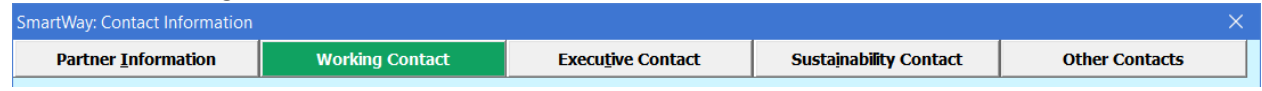

1. Enter the Working Contact information. If the Working Contact shares the same address as the

company, you may select the **Use Partner Address** button to auto-populate the address section of this record. Enter the email address twice to confirm its accuracy. When confirmed a

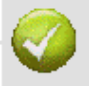

will appear to theright.

#### Under the Executive Contact tab:

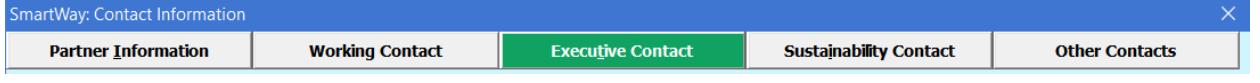

1. Enter the Executive Contact information. If the Executive Contact shares the same address as<br>the company, you may select the **Use Partner Address** button to auto-populate

the company, you may select the the address section of this record.

#### Under the Sustainability Contact tab:

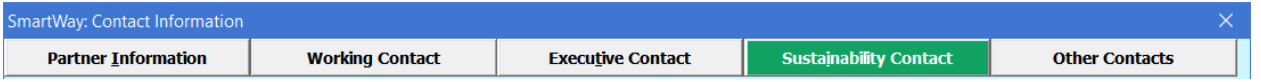

1. Enter the Sustainability Contact information, if applicable. If the Sustainability Contact shares

**Use Partner Address**  thesame address as the company, you may select the button to auto-populate the address section of this record.

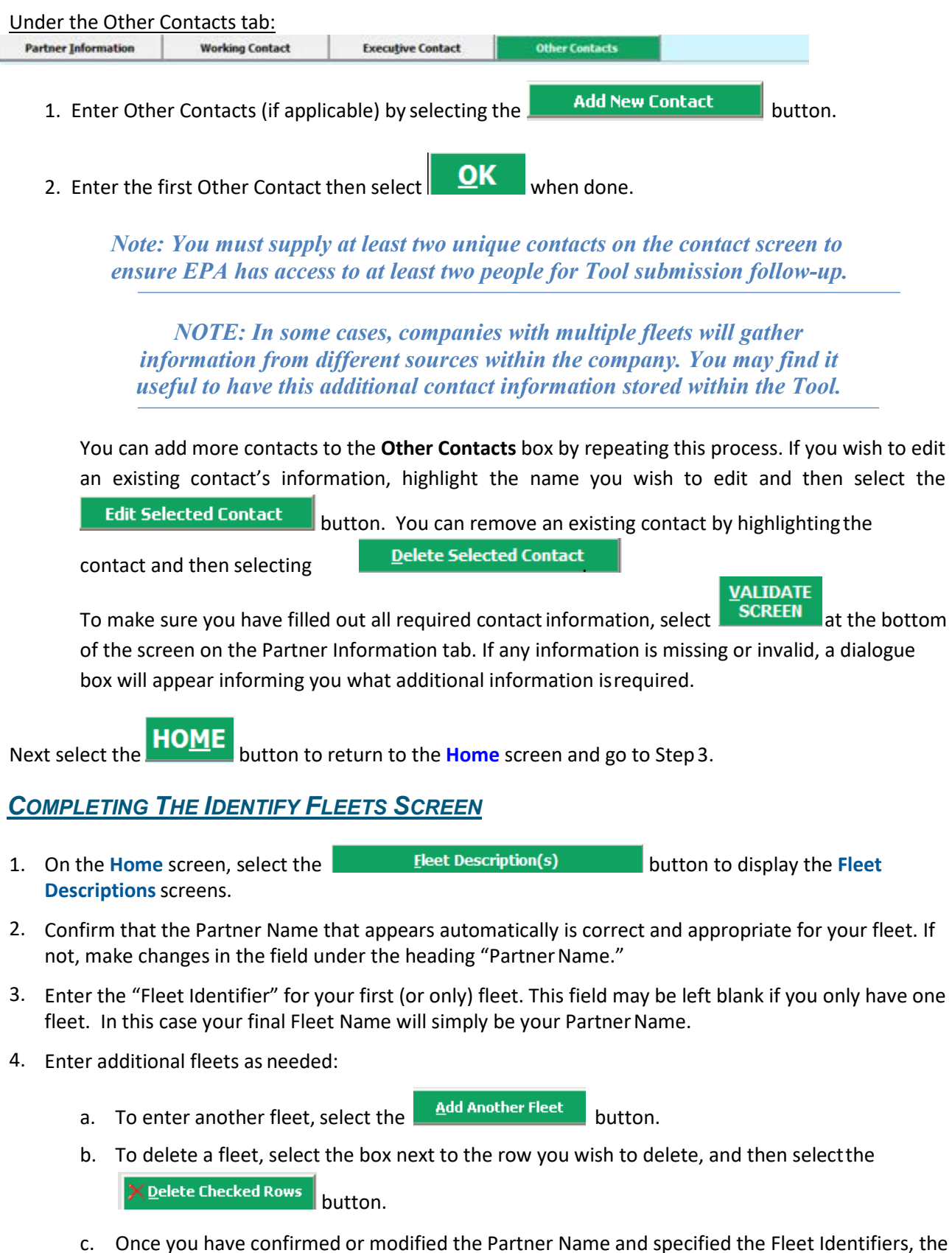

<span id="page-12-0"></span> full Fleet Names will be displayed on the screen to the right, exactly how they will be displayed on the SmartWay website. c. Once you have confirmed or modified the Partner Name and specified the Fleet Identifiers, the

- 5. To proceed, select the **Fleet Details** tab at the top, or select the **BLAC** button at the bottom of the screen.
- 6. Before moving on, a popup screen will appear asking you to verify that you are satisfied with your fleet name(s).

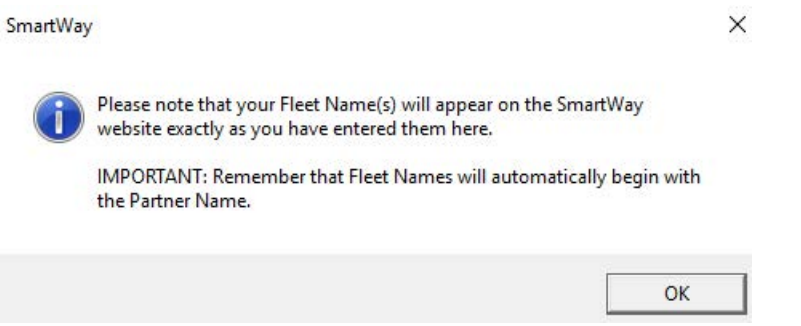

- *7. Verify that the fleet name(s) show exactly what you want customers to find in the SmartWay website and Carrier Data File.*
- name(s) if necessary. 8. Select OK to proceed to the next screen. You may return to this screen later to revise your fleet

# <span id="page-13-0"></span>*COMPLETING THE FLEET DETAILS SCREEN*

- labeled "95+% Control." 1. For each fleet, if you control over 95% of the operation of the vehicles (weighted by miles) check the box
- that has multiple SCACs, enter all of them into the SCAC field, and separate them with commas. 2. Enter SCAC, MCN, DOT and/or NSC identifiers (optional) for each fleet listed. If you have a single fleet
	- • While it is not required to enter SCAC, MCN, DOT or NSC information for each fleet, it will database to easily find your fleet for inclusion in theirTool. help shippers and logistics companies searching by those parameters in the SmartWay
- 3. Select your Fleet Type (either "For-Hire," "Private," or "Dedicated") for each fleet listed.

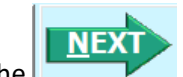

4. Select the **button or select the Operation** tab at the top to proceed to the next section.

# <span id="page-13-1"></span>**COMPLETING THE OPERATION SCREEN**

 sum to 100. 1. For each fleet identified, estimate the percentage of mileage each fleet spends in the five defined operation categories and enter your estimates in the fields provided. Leave the field blank if no mileage is associated with that operation category for that fleet. The percentages for each fleet must

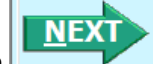

section.

2. Select the **button or select the Body Types** tab at the top to proceed to the next

# <span id="page-14-0"></span>*COMPLETING THE BODY TYPES SCREEN*

1. For each fleet, enter an estimate of the percentage of total vehicles associated with each body type. The must sum to 100%. percentages specified can be approximate, based on vehicle populations. The percentages for each fleet

 must select this button and provide a text description of your specialty haulers. **NOTE:** If you specify activity for Special Haulers, a **Describe** button will appear next to the cell entry. You

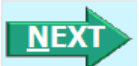

next section.

2. Select the **button or select the SmartWay Category** tab at the top to proceed to the

# <span id="page-14-1"></span>*REVIEWING THE SMARTWAY CATEGORY SCREEN*

- selections on the **Operation** and **Body Types** screens. Your fleet's performance will bemeasured against other carriers with the same category designation, so please ensure you have characterized 1. The SmartWay Category designation for each of your fleets is shown on this screen, based on your your fleet correctly before proceeding.
- 2. Once you are sure your Fleet Description information is input correctly, you may select the **CREATE FLEET(S)** button at the bottom of the page. You will be prompted then to confirm that you have identified all of your fleets. Return to the **Identify Fleets** screen if needed, otherwise select and you will automatically be returned to the **Home** screen. otherwise select |

# <span id="page-14-2"></span>*SELECTING A FLEET FOR DATA ENTRY*

- enter data. 1. Using your mouse, on the **Home** screen select and highlight the name of the fleet for which you wish to
- 2. Double click the name; you will then be taken to the **General Information** data entry screen for that fleet.

# <span id="page-14-3"></span>*COMPLETING THE GENERAL INFORMATION SCREEN*

- 1. Enter your percentage of operations in the U.S. andCanada.
	- Inputting a value in one cell automatically populates the other cell to add up to100.
- 2. Select the boxes for the fuel type(s) you use.
	- Once you select these boxes, the appropriate fuel type tab (along the top of the screen next to the **General Information** tab) will become active.
- 3. Enter your percentage short-haul vs. long-haul operations.
	- Inputting a value in one cell automatically populates the other cell to add up to 100.
- 4. Select "Yes" or "No" indicating whether you broker-out some portion of your company's total freight volume.
	- If you select "Yes", enter the percent of your total loads shipped last year that were

brokered out.

- 5. Check the box if your fleet operates in Ozone Transport Commission (OTC) member states.
	- SmartWay by the OTC. • If you operate in the OTC, select "Yes" or "No" indicating whether you have been asked to join
	- Enter the percentage of your operation that is based in the OTC member states.
	- Select Miles, Gallons, or Other to indicate what that percentage is based on. If you select "Other", specify your response in the space provided.
	- Enter the value for the item you indicated that your percentage was based on (miles, gallons, or other).
- 6. If your fleet is categorized as Less than Truckload, enter the average number of loads and average weight per load for the fleet. Your estimates will be validated against the truck class-specific payload information you enter on the Activity screen(s).

#### **VALIDATE**

7. Select the **SCREEN** button to make sure you have filled out everything on this screen properly.

```
NEXT
```
8. Select  $\blacksquare$  or select the next available fuel tab at the top to begin entering fueland activity data for this fleet.

# <span id="page-15-0"></span>*COMPLETING THE ENGINE MODEL YEAR & CLASS SCREEN*

#### **\*\*\*NOTE: The following guidance will use the Diesel Fuel sections as an example. Similar procedures are followed for all other fuel types.\*\*\***

 Select the boxes at the top (i.e., 2b, 3, 4, 5, 6, 7, 8a, 8b) for each of the truck classes you operate in this fleet.

Input the number of vehicles you have in each class, specifying the corresponding **engine** years (rather than the tractor model years).

 Select the box at the bottom of the screen to hide any unused truck classes if you wish. 1. Use the scroll bar to the right if you need to enter information for older modelyears.

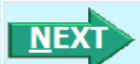

next section.

2. Select **Figure 2.** or select the **Activity Information** tab at top of the screen to proceed to the

 a. Before leaving the **Engine Model Year & Class** screen, you will be prompted to confirm the accuracy of your model year and truck class selections.

Note: You may review previous years' selections by selecting the **Year-to-Year Comparison Report**  on the **Home** screen.

# <span id="page-15-1"></span>*COMPLETING THE ACTIVITY INFORMATION SCREEN*

1. Enter the exact value for total miles driven collectively by this fleet by vehicle class. Include all out- of-

route, positioning, empty, and other miles driven.

- <span id="page-16-1"></span> charged to a customer account. 2. Enter the exact value for the revenue miles—the number of miles your fleet drove thatwere
- 3. Enter the exact value for the total number of empty miles traveled by yourfleet.
- 4. Enter the exact value for all the gallons of fuel used by your fleet in the **past 12-month reporting period**, including any gallons with biofuels (biodiesel for diesel vehicles, ethanol for gasoline vehicles).
- 5. If you specified any use of reefer body types under the Fleet Characterization section,the Refrigeration & Heating Unit Fuel

 reefer fuel use in gallons for each truck class. Diesel, LPG, LNG, CNG, and electric trucks are assumed to that do not utilize reefer units. If you do not know your reefer fuel use atthe truck class level you may button will appear. Select this button and provide your best estimate of your use diesel reefers, and gasoline trucks to use gasoline reefers. Enter zero for any truck classes/fuel types enter a total value which will be distributed across your truck classes proportional to your vehicle fuel consumption entries.

NOTE: On the **Electric Vehicle Activity** screen, "fuel inputs" are expressed in kWhrs rather than gallons.

### <span id="page-16-0"></span>*COMPLETING THE FUEL ALLOCATOR WORKSHEET*

1. Select the button on the **Activity Information** screen.

.

- 2. Enter total gallons of diesel for all truck classes.
- 3. Enter MPG estimates for each truck class.
- $QK$ 4. If "Match" appears in blue next to the "Calculated Gallons Used" field, select
- 5. If "No Match" appears in red next to the "Calculated Gallons Used" field, adjust the MPG values as

.

<u>ok</u> necessary to get a match, and then select

#### *COMPLETING THE BIODIESEL BLEND WORKSHEET*

If this fleet has used biodiesel, select the Input Biodiesel, button and specify your biodiesel volumes by blend level in the **Biodiesel Blend Worksheet**.

- 1. For each of the blends used by your fleet, enter the appropriate number of gallonsused.
- OK **2.** Select

## <span id="page-16-2"></span>*ENTERING DATA IN THE PAYLOAD CALCULATOR*

- 1. Enter your average payloads into the Tool for each truck class by selecting the  $\parallel$ button.
- 2. Under Step 1 select your activity Allocation Method.
- 3. Select your Units, from the drop-down.

**.** 

- the Tool. 4. Under Step 2 select the box(es) next to the body types used in this Truck Class. Note that some body type selections may be unavailable based on the body type(s) selected in the **Fleet Description(s)** section of
- 5. For each body type selected, enter the activity associated with this body type.
- estimate OR the exact payload if available. Make sure to include any pallet and packaging weight. 6. For each body type selected, use the drop-down to select a range, or preferably, enter a precise
- 7. Validate the screen to determine if there are any errors to correct; if yes, correct the errors and/or
	- **Ann**
- 8. Enter comments using the **bundants** button to explain your data inputs.
- 9. Select to perform a final validation check and return to the **Activity Information**screen.

## <span id="page-17-0"></span>*ENTERING DATA IN THE AVERAGE CAPACITY VOLUME CALCULATOR*

For truck classes **8a and 8b** follow these steps:

- 1. Select the Volume Calculator button to open the **Volume Calculator** screen.
- 2. Under Step 1 select one of the three reporting basis options using the radio checkboxes.
- 3. Under Step 2 enter the requested metrics for the trailers, containers, tankers, bulk carrier, or other trailers used in this truck class.
- 4. Select **QK** to return to the **Activity Information** Screen.

For truck classes **2b through 7**, follow these steps:

- **Volume Calculator** 1. Select to open the **Volume Calculator** screen.
- 2. Under Step 1 select your activity Allocation Method.
- 3. Select your Units, from the drop-down.
- 4. Under Step 2 select the box(es) next to the body types used in this Truck Class. Note that some body type selections may be unavailable based on the body type(s) selected in the **Fleet Description(s)** section of the Tool.
- 5. For each body type selected, enter the activity associated with this body type.
- exact volume if available. 6. For each body type selected, use the drop-down to select the default average volume OR enter the
- 7. Validate the screen to determine if there are any errors to correct; if yes, correct the errors and/or

enter comments using the **Burnhams** button to explain your data inputs.

8. Select **QK** to perform a final validation check and return to the **Activity Information** screen.

# <span id="page-18-0"></span>*ENTERING AVERAGE USED CARGO VOLUME %*

 1. If you specified drayage activity under the **Operation Types** screen, and you do not know the cargo **Use Industry** 

volume use in your containers, you may select **which are not in**, in which case the industry average capacity utilization value will be auto-populated for you.

<span id="page-18-1"></span>2. Otherwise enter your estimate for average cargo volume use in percent for each truckclass.

# *COMPLETING THE ROAD TYPE / SPEED CATEGORY SECTION*

- 1. For each truck class, select the **button of the truck of the truck** button to open the ""Road Type/Speed Categories" box.
- listed (if applicable). If you only know Highway or Rural driving, you can select the box next to "Populate the urban driving fields with default values" to complete thescreen. 2. Enter the requested metrics for Highway or Rural Driving and Urban Driving for each of the speeds

# <span id="page-18-2"></span>*ENTERING DATA IN THE IDLING HOURS CALCULATOR*

- **Idling Hours Calculator (All Classes)** button to open the **Idle Hours Calculator. 1.** Select the
- 2. Enter daily long-duration idling hours per truck, daily short-duration idle hours per truck, and average days in service per year for each vehicle class represented in thisfleet.
- 3. Select **QK** to return to the **Activity Information** Screen.

# <span id="page-18-3"></span>**COMPLETING THE PM REDUCTION SCREEN**

1. Select the "PM Reduction" box at the top of the screen if your fleet employs particulate matter reduction technologies on pre-2007 engines. If your fleet does not employ such devices you may

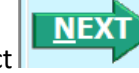

select  $\mathbf{t}$  to proceed. Otherwise continue with the following steps.

- 2. Select the radio button next to a device (DOC, CCV, or PM trap) you have used for yourfleet.
- 3. Enter the number of trucks equipped with the device by engine (not vehicle) modelyear.
- 4. If other devices have been used with this fleet, select the radio box(es) next to each device and enter the number of trucks equipped with the device by engine (not vehicle) modelyear.

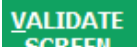

5. When done, select **SCREEN** to make sure you have filled out everything properly on thisscreen.

6. Select **TIVLE** to return to the **Home** screen or select **the select** to proceed to the next fuel type, or the **Data Sources** screen.

If you have finished entering data for this fuel type, select the tab for the next fuel type and complete the screens as indicated above. Otherwise proceed to the **Data Sources** screen.

<sup>3.</sup> Select **QK** to return to the **Activity Information** screen.

## <span id="page-19-0"></span> *COMPLETING THE DATA SOURCES SCREEN*

 Once you have completed entering the activity data for all fuel types you must proceed to the **Data Sources** screen. You will see four spaces to specify your data sources for total miles driven, gallons of fuel used (including biofuel and reefer), average payload (cargo weight only), and other data sources

 each section for descriptions and examples showing comments types of information and the requisite level of detail you should provide. After completing the four data source sections, if your data sources (including capacity utilization, idle hours, and road type/speed distribution). Select the **1** buttons next to

are the same across all your fleets, select  $\Box$  apply the same solitics to all lies to copy the data sources currently on screen to all your other existing fleets. This will overwrite any information you have specified for your other fleets' data sources EXCEPT for fleets where you have checked the box to indicate

Apply these data sources to all fleets that data sources are for that fleet only. You may select any time you want after making changes on this screen to apply changes to other fleets. If you select the checkbox at the top of the screen to user data sources for this fleet only, this will prevent the information you enter on the data sources screen from being overwritten if you later select

Apply these data sources to all fleets while entering data for another fleet. For instance, if you have four fleets and you have checked this box for your first fleet bout not the others, when entering data for

 fleet will be copied to your third and fourth fleets, but your first fleet's data sources will not be updated. your second fleet if you select **Apply these data sources to all fleets**  $\theta$ , the data sources for your second

**VALIDATE** 

 to the **Home** Screen. When finished select  $\frac{1}{\sqrt{S}}$  SCREEN to identify and address potential errors, and then select  $\overline{HOME}$ 

 **\*\*\*Once you've reviewed these sections, you will be ready to submit your Tool to EPA.\*\*\*** 

#### **Next Steps**

If you have finished inputing data for all of your fuel types, select **ITMPLE** to return to the HOME screen and follow the instructions to submit your Tool to EPA.

*REMEMBER: \*\*\** **If additional fuel types are represented in this fleet, y***ou must complete the Engine Model Year & Class and Activity Information screens for each of the fuel types you operate.* 

# <span id="page-19-1"></span>*SUBMITTING YOUR TOOL TO EPA*

- 
- 

1. Select the **Generate a (.xml) data file** which will open a new screen.

 2. Select the checkbox to indicate you understand the terms of the SmartWay Partnership Agreement once again.

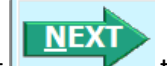

3. When ready, select  $\sim$  to create a file with the following naming convention:

Truck\_PartnerName\_Year\_V0.xm[l9](#page-20-0) 

For example, Truck\_ABCompany\_2017\_V0.xml

 where PartnerName is your company's name as entered for Step 1 on the **Home** screen, and Year indicates the year for which you are submitting your data.

- 4. Next specify the folder where you would like to save the .xml file, and a screen will appear.
- is approximately 10 times smaller than the .xls file. 5. Follow these instructions for submitting your .xml and .xls files to SmartWay. Note that the .xml file
	-

 $\overline{\phantom{a}}$ 

- 6. Upon selecting **NEXT**, a screen will appear that allows you to close the Truck Carrier Tool or return to the **Home** screen.
	- e-mail. EPA security will not allow zipped files through the EPAfirewall. • **NOTE**: DO NOT ZIP the .xls and .xml files. Send them to EPA as normal files attached in an
	- • **NOTE**: DO NOT CHANGE THE NAME OF THE XML OR XLS FILES.

 resources, including printable data collection worksheets, and technical documentation, for more in depth exploration of each section of the Truck Carrier Tool. Please visi[t https://www.epa.gov/smartway/smartway-truck-carrier-partner-resources f](https://www.epa.gov/smartway/smartway-truck-carrier-partner-resources)or additional

<span id="page-20-0"></span> $9$  If you create the XML file multiple times the file name will increment each time (e.g., Truck\_ABCompany\_2017\_V1.XML for the second iteration, etc.

# <span id="page-21-0"></span> **Step 3 – Results and Summary Reports**

 The **View Your Data Reports** section gives you access to 12 reports to help you understand your data and use it to make better performance decisions. You can access these reports by selecting

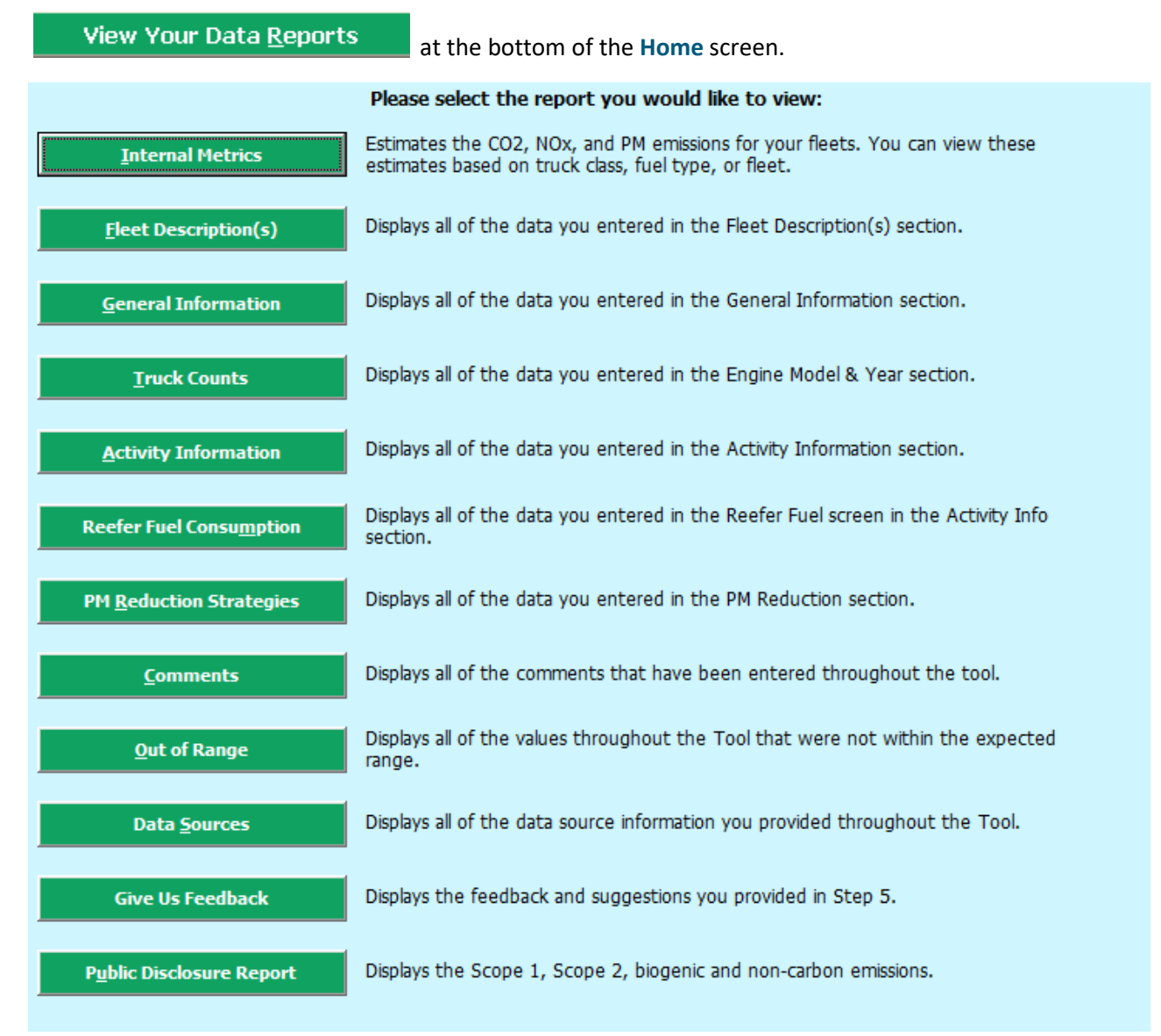

 The **Year-to-Year Comparison Report** allows you to compare the fleet characteristics, activity values, and performance metrics from your current reporting year with your prior reporting year. This report is particularly helpful in identifying any changes that may have occurred since your last reporting period, for your current Tool. You can access this report by selecting determining trends in activity and performance, and performing general quality assurance of the inputs use

Review your Year-to-Year Performance at the bottom of the Home screen.

I

 This information is optional and is not required in order to submit your Truck Carrier Tool data to EPA. The **Feedback** section allows you to provide EPA with general feedback regarding the SmartWay program.

Selecting the **Give us Feedback** button under item #5 on the **Home** screen will open this form.